# **Electronic Invoicing**

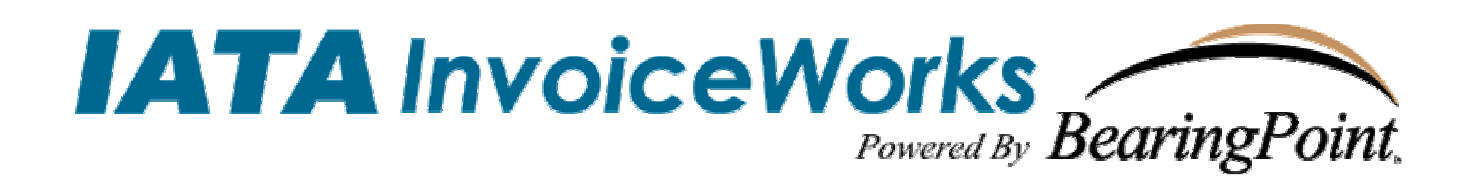

## InvoiceWorks® Supplier Enrollment Guide For Atlas Air

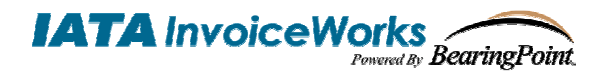

#### **Technical Support**

Check the Help Menu item for assistance with that screen and more links to more extensive Help.

Questions and/or concerns can be addressed by either sending an email to **helpdesk@iataiw.com**, or by contacting the Help Desk, phone +1.877.452.9044 (United States toll free) or +1.512.531.6382 (International).

#### **Copyright**

This document is protected under the copyright laws of the United States and other countries as an unpublished work. This document contains information that is proprietary and confidential to iPayables Inc. or its technical alliance partners, which shall not be disclosed outside or duplicated, used, or disclosed in whole or in part for any purpose other than to evaluate iPayables Inc. Any use or disclosure in whole or in part of this information without the express written permission of iPayables Inc. is prohibited.

Version 5.0 © 2006 iPayables. All rights reserved.

#### **Trademarks**

"InvoiceWorks" is a federally registered service mark of iPayables, Inc. "BearingPoint" and the BearingPoint logo are federally registered service marks of BearingPoint, Inc. Microsoft, Windows and the Windows logo, and the Internet Explorer logo are either registered trademarks or trademarks of Microsoft Corporation in the United States and/or other countries. Other product names mentioned may be trademarks or registered trademarks of their respective companies and are hereby acknowledged.

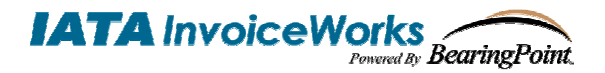

#### **Purpose of This Document**

This document explains how suppliers can sign up as a new supplier with InvoiceWorks. This document is designed for suppliers who are using InvoiceWorks for the first time.

#### **Step 1 – Access the InvoiceWorks Supplier Website**

Using Internet Explorer, go to the following address https://iata.invoiceworks.net/new. If necessary click on Go to Supplier on bottom left of screen.

Bookmark this page by following the menu path: Favorites > Add to Favorites.

The InvoiceWorks welcome screen will open.

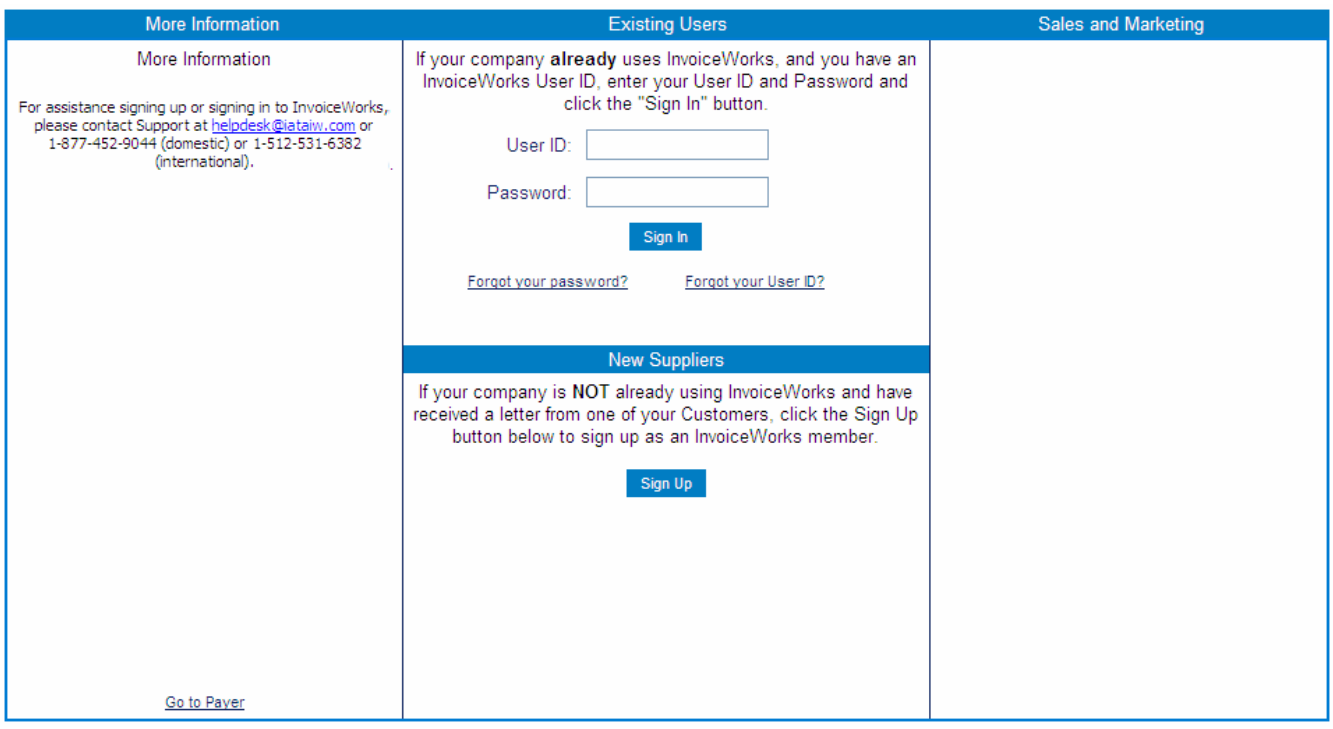

#### **Step 2 – Initiate InvoiceWorks Sign Up Process**

In the center of the screen under the heading 'New Suppliers', click on the 'Sign Up' button. The InvoiceWorks – Sign Up screen will open.

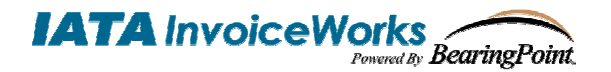

#### **Step 3 – Sign In Using Your Priority ID and Password**

You should have received a letter that invited you to the InvoiceWorks service. This letter contains your company's Priority ID and Password. On the InvoiceWorks – Sign Up screen enter the Priority ID and password exactly as provided. When you are done click on the 'Next' button.

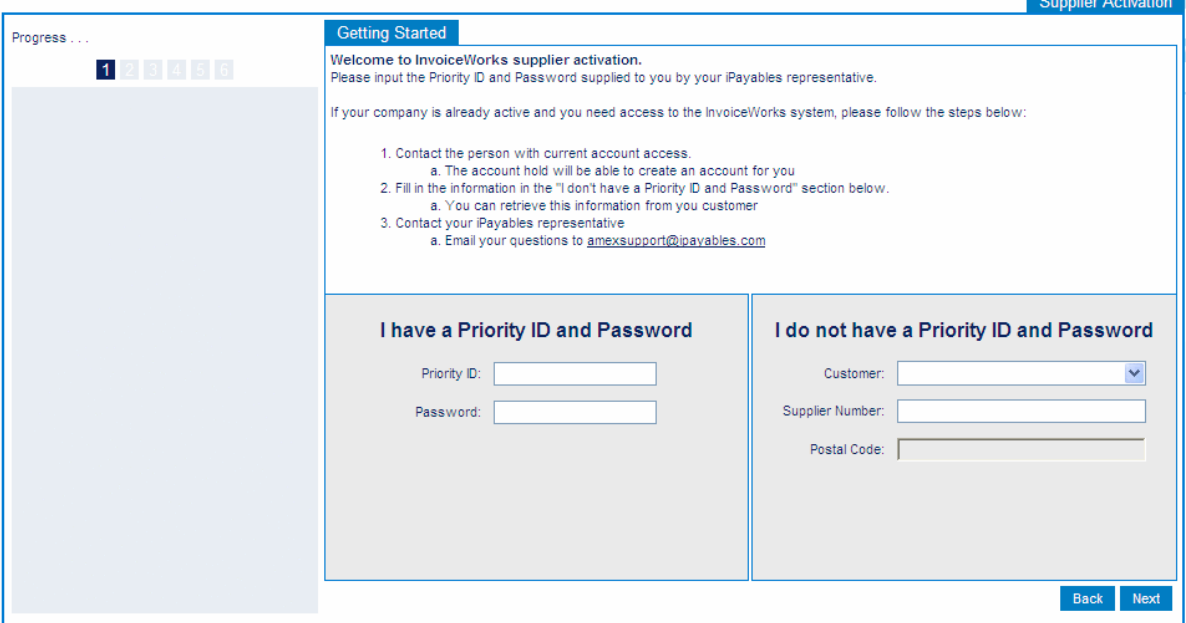

#### **Step 4 – Enter Your Company Information**

Once you enter in the Priority ID and Password you will be directed to a screen where you will view and update if necessary your company information.

When you are done click on the 'Next' button.

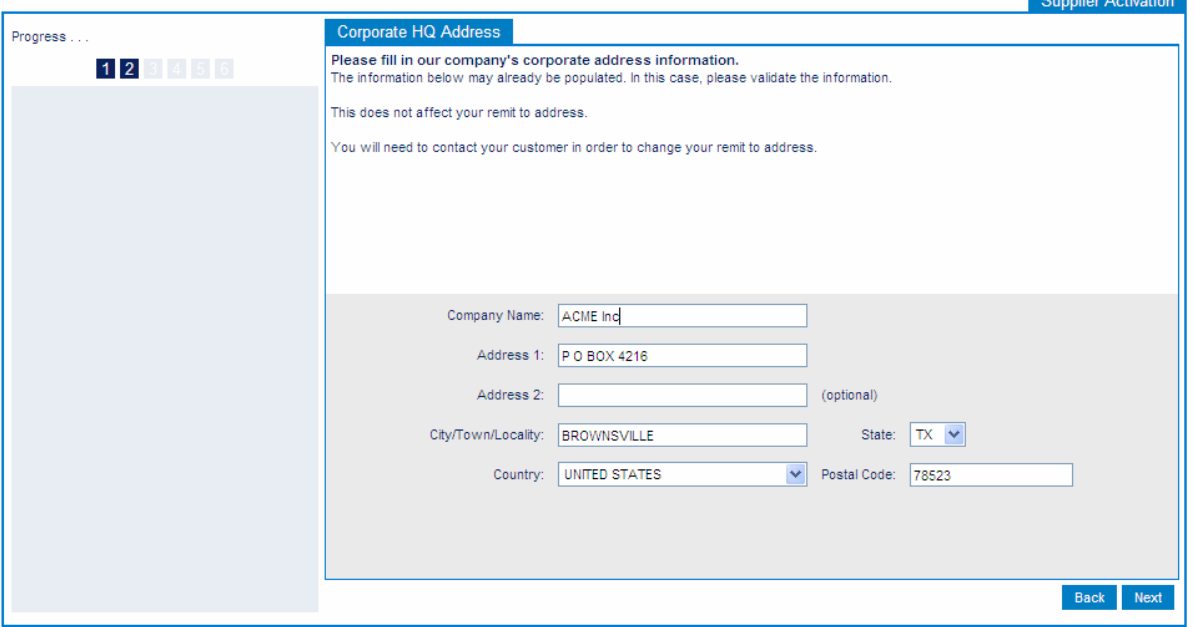

**Note: The address entered here has no effect on the address to which payment are remitted**.

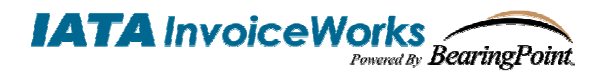

#### **Step 5 – Select Logon ID and Password**

Enter/select the following information (see example below):

- Logon ID and Password you will remember.
- Identify Question & Identify Answer

When you are done click on the 'Next' button.

**Note: Please remember the Logon ID and Password that you select. They will be the ID and password that you use each time you access InvoiceWorks. The Priority ID and Password you used to sign up initially will no longer be effective once you complete the sign up process.** 

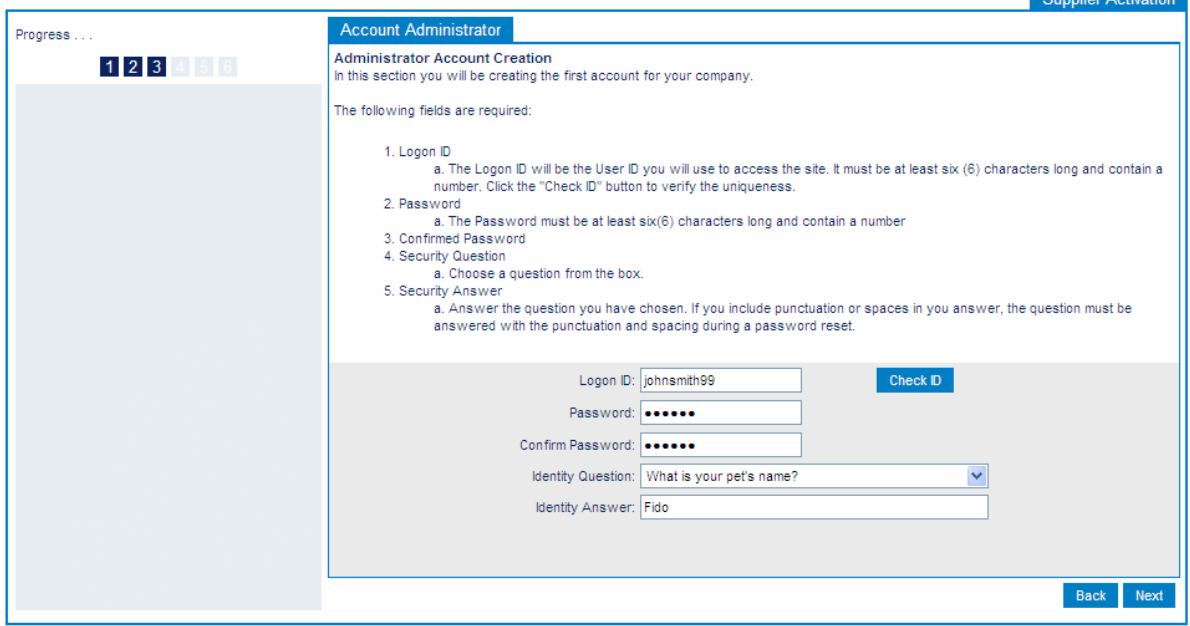

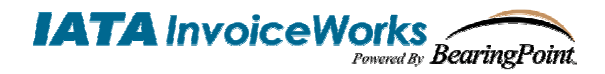

#### **Step 6 – Enter Your User Profile Information**

Next, provide your personalized account information, Local Options and Email Options. These options can also be changed at any time after Sign Up. When you are done click on the 'Next' button.

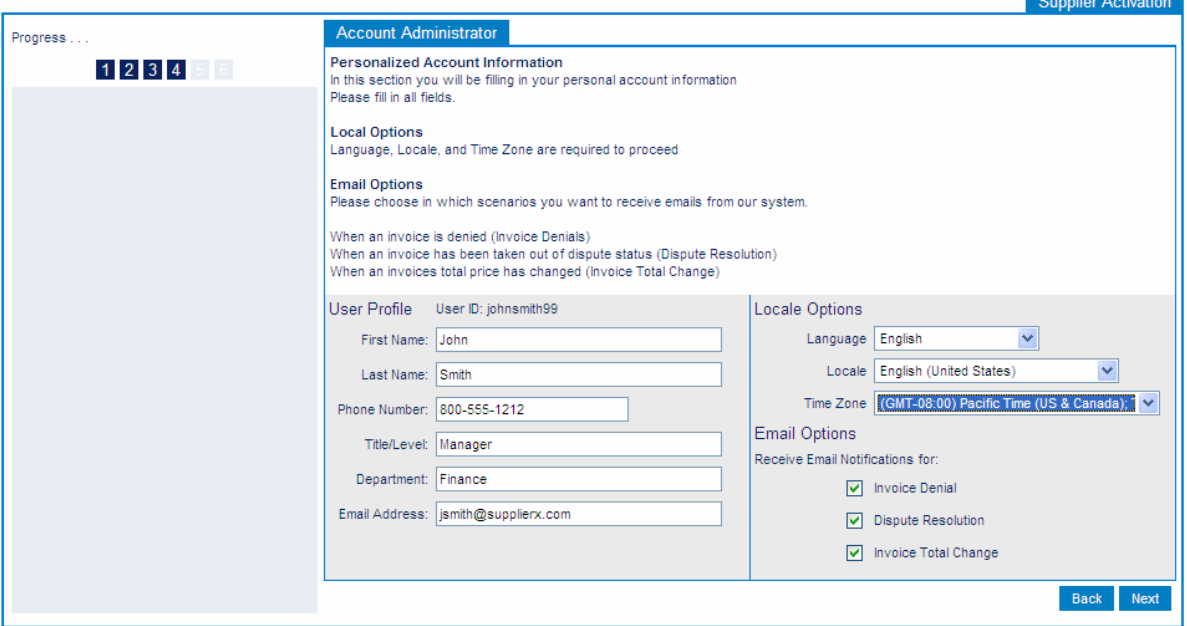

- To receive automated e-mail notifications regarding specific events regarding certain invoices, ensure that the notification boxes are checked. E-mail notification options include:
	- o Invoice Denial: If an invoice is denied by an approver, you will receive an e-mail alert with summary information for the invoice that was denied.
	- o Dispute Resolution: One of the benefits of submitting invoices through InvoiceWorks is the ability for you as a supplier as well as approvers to initiate disputes regarding specific invoices. If you check the box, you will receive an automated e-mail alert each time an approver initiates a dispute regarding an invoice that you have submitted.
	- o Invoice Total Change: If an approver changes the total on an invoice, you will receive an automated e-mail alert with summary information for the invoice that was changed.

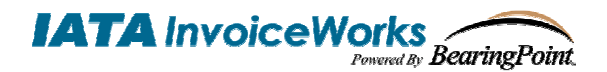

### *BearingPoint* Supplier Sign Up Process

#### **Step 7 – Account Setup Review**

At this point, you will be directed to a screen that contains the information that you have just entered. Please verify that the information you provided is correct. When you are done click on the 'Next' button.

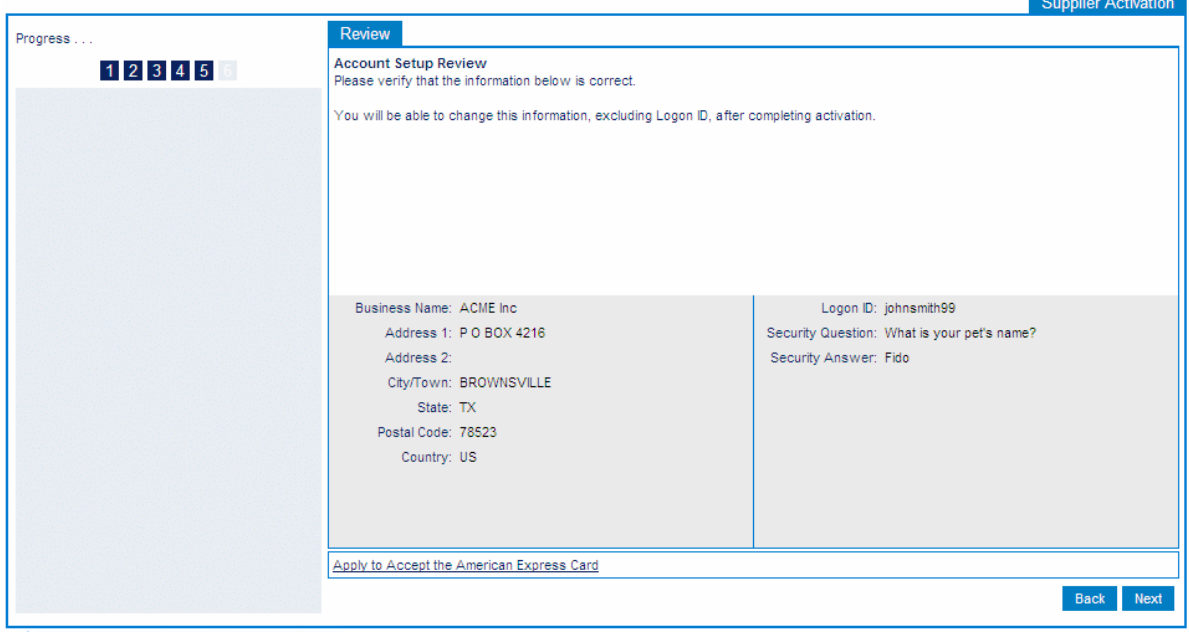

#### **Step 8 – Agreement**

Prior to accessing the InvoiceWorks Biller site for the first time, you will be required to agree to the terms and conditions of the InvoiceWorks service. Please indicate acceptance to the terms and conditions of using the InvoiceWorks service by answering 'Yes' to both of the questions at the bottom of the screen in order to proceed with the InvoiceWorks sign up process. Click the 'I Agree' or 'I Decline' button. Please note that the 'I Agree' button can only be clicked after the user agreement is scrolled to the end.

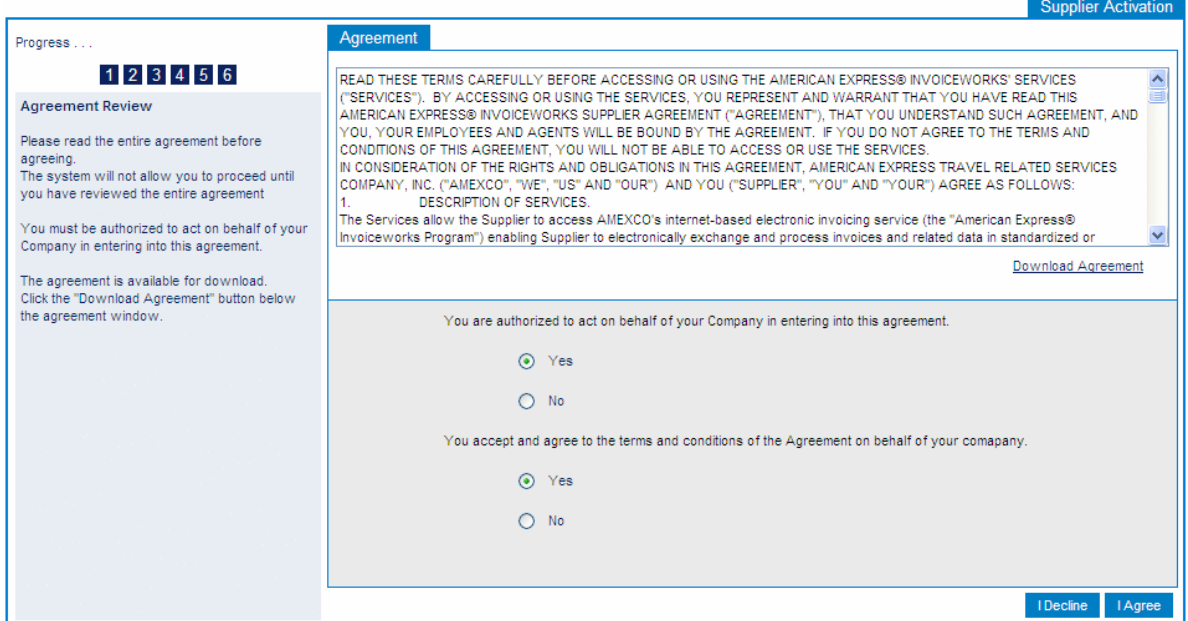

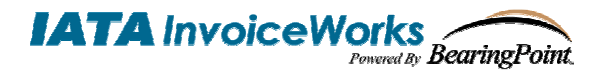

**Congratulations. You have completed the InvoiceWorks Sign Up and will be logged in automatically.**

#### **Next Steps / Additional Information**

#### InvoiceWorks Submission Methods

Once you have completed this process, you will immediately be able to submit invoices through InvoiceWorks™ via the online entry method (i.e., keying in the invoice online).

If you would like to submit invoices through InvoiceWorks by uploading a file of invoices or if you would like to transmit invoices via automated FTP, please contact the Help Desk by either sending an email to helpdesk@iataiw.com, or by contacting the Help Desk, phone +1.877.452.9044 (United States toll free) or +1.512.531.6382 (International).

#### Additional Information

Please refer to the InvoiceWorks<sup>™</sup> Supplier User Guide located on the InvoiceWorks<sup>™</sup> Supplier home page. The user guide contains detailed information on how to create and submit invoices through InvoiceWorks™ as well as details about other features of InvoiceWorks™ Supplier, such as how to check on invoice status online and how to initiate a dispute regarding an invoice.